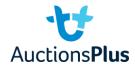

Head to listings.auctionsplus.com.au to access the Listings Portal. If you do not have access, please contact AuctionsPlus on (02) 9262 4222 to ensure that you are set up to use the Listings Portal. Once there, press the green "Add New Listing" button.

| 🕁 Auction                                    | ns <b>Plus</b> °      |                                |                     |          |                |           |
|----------------------------------------------|-----------------------|--------------------------------|---------------------|----------|----------------|-----------|
| Dashboard                                    | Auction Listings      | Private Listings               |                     |          |                |           |
| Dashboa<br>Manage your listi<br>My Auction L | ngs on AuctionsPlus   |                                |                     |          | Add New        | v Listing |
| Auction Title                                |                       |                                | Auc                 | Publishe | ed Unpublished |           |
| AWA-PTP WAGY                                 | U SEMEN TENDER (CLC   | DSING 19TH OCTOBER) (No. 710)  | 19 (<br>202         | 32 Lots  | 0 Lot          | >         |
| ROSELEA POLL                                 | MERINO STUD SALE (No  | o. 572)                        | 06 [<br>202         | 40 Lots  | 0 Lot          | >         |
| AUTOMOTIVE M<br>MOAMA & ECH                  |                       | LE, NVL & REAL ESTATE CLEARING | 5 SALE, 07 [<br>202 | 390 Lot  | ts 0 Lot       | >         |
| (164) FARM TEN                               | DER MULTI VENDOR M    | ACHINERY AUCTION (No. 554)     | 08 [<br>202         | 26 Lots  | 0 Lot          | >         |
| FULWOOD FARM                                 | AS CLEARING SALE, BAI | MAWM VIC (No. 557)             | 08 [<br>202         | 185 Lot  | ts 0 Lot       | >         |
| RAY WHITE RUR                                | AL ALBURY, MULTI VEN  | IDOR CLEARING SALE (No. 559)   | 08 [<br>202         | 168 Lot  | ts 0 Lot       | >         |
|                                              |                       |                                |                     |          | View listi     | ngs >     |

Once you have clicked on that, search for your sale in the list that appears.

• If your sale doesn't pop up, please contact AuctionsPlus on (02) 9262 4222 to ensure that you are set up to upload information to your sale.

Press on the white "Add New Listing" button next to the title of your auction.

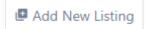

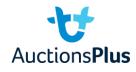

When you press that button, you should see the below screen:

| 🗡 Auctic                                                                                                 | ns <b>Plus</b> °                   |                                     |        |                                     |                    |       |                           |                           | Return to Home   |
|----------------------------------------------------------------------------------------------------|------------------------------------|-------------------------------------|--------|-------------------------------------|--------------------|-------|---------------------------|---------------------------|------------------|
| Dashboard                                                                                                | Auction Listings Private List      | stings                              |        |                                     |                    |       |                           |                           |                  |
| No. 824 AUCTIONSPLUS MULTI - VENDOR MACHINERY AUCTION  A Add New Listing  Add New Listing  L Buik Upload |                                    |                                     |        |                                     |                    |       |                           |                           | View Catalogue   |
| 📋 Mon, 17 Jan                                                                                            | uary 2022, 9:00 AM (SYD) (QLD 8:00 | AM . SA 8:30 AM . WA 6:00 AM . NT 7 | 30 AM) |                                     |                    | 🖉 Add | d New Listing 😃 Bulk Uplo | ad 😫 Import External Data | Delete all Media |
| Order#                                                                                                   | Lot Identifier                     | Listing Id                          | Title  | Price                               | Details            |       | Attachment                | s Stat                    | us               |
|                                                                                                    |                                    |                                     |        |                                     |                    |       |                           |                           |                  |
|                                                                                                    |                                    |                                     |        | You have 0 listings in this auction |                    |       |                           |                           |                  |
|                                                                                                    |                                    |                                     |        | Add a new auctic                    | on listing         |       |                           |                           |                  |
|                                                                                                    |                                    |                                     | e      | Add New Listing                     | む Bulk upload tool |       |                           |                           |                  |
|                                                                                                    |                                    |                                     |        |                                     |                    |       |                           |                           |                  |

## **BULK UPLOADING**

Press the green "Bulk upload tool" button and then press on "Download Template" to download an excel file.

| Upload bulk      | Jpload bulk Listings ×                   |           |         |        |      |            |  |  |  |  |
|------------------|------------------------------------------|-----------|---------|--------|------|------------|--|--|--|--|
| Information      | Photos                                   | Documents | Videos  | Links  | Logo | Agent Logo |  |  |  |  |
| Upload listing i | Upload listing information by Excel file |           |         |        |      |            |  |  |  |  |
| Commodity:       | Machin                                   | nery      |         |        |      |            |  |  |  |  |
|                  |                                          |           |         |        |      |            |  |  |  |  |
|                  |                                          |           | Drug un | or     |      |            |  |  |  |  |
|                  |                                          |           |         | Browse |      |            |  |  |  |  |
|                  | *Only .xlsm files accepted               |           |         |        |      |            |  |  |  |  |
| Commodity:       | Machin                                   | ıery      | -       | Browse |      |            |  |  |  |  |

Open the excel file once downloaded and press "Enable Editing" and then "Enable Content"

| A  | AutoSave 🤇 | <b>●</b> 田 り         | ~ C' ~        | ÷             |                | Machinery_7   | Template (14).xlsn | n - Protected      | View 🕶                   | Q            | Search (Alt+Q) |
|----|------------|----------------------|---------------|---------------|----------------|---------------|--------------------|--------------------|--------------------------|--------------|----------------|
| Fi | le Ho      | me Insert            | Page La       | iyout Fo      | ormulas [      | Data Re       | view View          | Help               |                          |              |                |
| Û  | PROTECT    | ED VIEW <u>Be ca</u> | reful—files f | rom the Inter | met can contai | n viruses. Un | less you need to   | edit, it's safer t | to stay in Protected Vie | w. Enable Ec | liting         |
| A1 |            | • : ×                | $\sqrt{-f_x}$ | Listing       | Id             |               |                    |                    |                          |              |                |
|    |            |                      |               |               |                |               |                    |                    |                          |              |                |
|    | А          | в                    | с             | D             | E              |               | F                  |                    | G                        | н            |                |
| 1  |            | Lot Identifier       |               |               | New/Used       | Category      |                    | Туре               |                          | Sub Type     |                |
| 2  |            | Ī                    |               |               |                |               |                    |                    |                          |              |                |
| 3  |            |                      |               |               |                |               |                    |                    |                          |              |                |
| 4  |            |                      |               |               |                |               |                    |                    |                          |              |                |
| 5  |            |                      |               |               |                |               |                    |                    |                          |              |                |
| 6  |            |                      |               |               |                |               |                    |                    |                          |              |                |

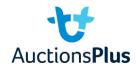

| 4       | AutoSave Off ☐ ♡ ~ ♡ ~ マ Machinery_Template (14).xlsm - Excel |                |                         |               |                                    |         |        |          |      |         |
|---------|---------------------------------------------------------------|----------------|-------------------------|---------------|------------------------------------|---------|--------|----------|------|---------|
| F       | ile Ho                                                        | me Insert      | Page La                 | yout Fo       | ormulas [                          | Data I  | Review | View     | Help |         |
| [<br>Pa | - 1 X Cur<br>- □ [] Co<br>aste<br>~ ≪ For                     |                | Calibri<br>B I <u>U</u> |               | 1 - A^ A`<br><u>⊘</u> - <u>A</u> - |         |        |          |      | enter ~ |
|         | Clipboa                                                       | rd 🗔           |                         | Font          |                                    | Гы      |        | Alignmen | t    | 5       |
| (       | SECURIT                                                       | Y WARNING Ma   | acros have b            | een disabled. | Enable                             | Content |        |          |      |         |
| A       | 1                                                             | ▼ : ×          | √ f <sub>×</sub>        | Listing I     | d                                  |         |        |          |      |         |
|         | А                                                             | в              | С                       | D             | E                                  |         | F      |          |      | G       |
| 1       | Listing Id                                                    | Lot Identifier | Title                   | Summary       | New/Used                           | Categor | у      |          | Туре |         |
| 2       |                                                               |                |                         |               |                                    |         |        |          |      |         |
| 3       |                                                               |                |                         |               |                                    |         |        |          |      |         |

Once you have done that, you will be able to start entering your information!

In the excel you will see there are 34 columns. Any column that is in **bold** requires information, anything that is highlighted blue has a drop-down list.

The column titles are as follows:

- Listing Id a unique number that gets assigned to each lot once uploaded to listings portal. Don't worry about it when doing the first upload.
- Lot Identifier the lot number of the item
  - Must have Lot before the number i.e. Lot 1, Lot 2 etc. not just 1, 2, etc.
- Title The title of the item
  - Generally, not too long, just the brand and what the item is and model number i.e.
     John Deer 4480 Tractor
- Summary a detailed description of the item.
  - Try to give as much information about the item as possible to help the customers who won't have a chance to look at the item.
- New/Used a drop-down of if the item is used or brand new.
- Category a drop-down list of what category the item falls under e.g., Agriculture, Earth Moving etc.
  - Please ensure you select a category that is in the drop-down list. If you type in a word that isn't part of the drop-down, the excel file won't upload.
- Type a drop-down list of the type of item it is e.g. Tillage Equip, Livestock Equip etc.
  - This will change depending on what category you select. Please ensure you select a type that is in the drop-down list. If you type in a word that isn't part of the dropdown, the excel file won't upload.
- Sub-type a drop-down list for a sub-type of the item (not required) e.g. Square baler, scarifier etc.
- State State the item is located.
- Town town the item is located (drop-down appears after the State column is filled in)
- Make a drop-down to put the brand of the item (doesn't need to be filled out so don't stress if the item's brand isn't there!)
- Model a drop-down to put the model of the item (Again, doesn't need to be filled out)

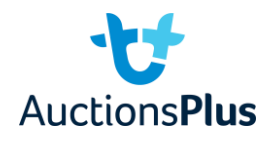

- Year the year the item was made (not required)
- Hours how many hours the item has been used for (not required)
- VIN VIN of the item (not required)
- Registration if the item is registered or not (not required)
- Odometer the kms on the odometer (not required)
- Full description any additional details you want to put in but don't want in the summary (not required)
- Inspection details about if the item can be inspected or not (not required)
- GST Registered if the vendor is GST registered or not, drop-down for yes or no (REQUIRED)
- Earliest Delivery earliest the item can be picked-up/delivered (not required)
- Latest Delivery latest the item can be picked-up/delivered (not required)
- Delivery Point & Notes any additional notes to make regarding pick-up/delivery (not required)
- Trading Terms what trading terms you need the purchaser to adhere by (REQUIRED)
- Vendor Disclaimer / Warranty Any disclaimer you want to put there about the item (not required)
- Agent ID the AuctionsPlus ID of the agency.
  - If you do not know this, please contact either your sale contact or AuctionsPlus on (02) 9262 4222.
- Contact Person ID the AuctionsPlus ID of the contact person for the sale
  - If you do not know this, please contact either your sale contact or AuctionsPlus on (02) 9262 4222.
- Bid Type drop-down for the type of bidding that will be available to customers
  - "Each" means per lot not per item in the lot. Please make a note in the Summary if the price listed will be for a single item
- Starting Bid the price that the item will start at when bidding commences
  - Note: this CANNOT be 0, it must be a number larger than 0
- Bid Increment the set bid price that customers can bid
- Reserve Price the minimum value that the agent will allow the item to sell for
  - Note: there must be a value in this field. If no reserve price is entered, it will be put at one bid above the start price.
  - The start price MUST land on the reserve price when bidding commences i.e. if the start is \$10 and the bid increment is \$10, the reserve MUST be in multiples of 10, it cannot be \$15 or \$25.
- Image Links Not Applicable
- Youtube Links Not Applicable
- Other Links Not Applicable

Once all the required information has been inserted, it is time to upload the excel onto the Listings Portal!

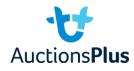

Back on the listings portal page, hit the green "Bulk upload tool" button.

| 🗡 Auctio       | ns <b>Plus</b> °       |                              |                      |               |       |                                              |         |  |                 |               |                      | 🙆 Return to Home |
|----------------|------------------------|------------------------------|----------------------|---------------|-------|----------------------------------------------|---------|--|-----------------|---------------|----------------------|------------------|
| Dashboard      | Auction Listings       | Private Listings             |                      |               |       |                                              |         |  |                 |               |                      |                  |
|                |                        |                              |                      |               |       |                                              |         |  | View Catalogue  |               |                      |                  |
| 🗎 Mon, 17 Janu | uary 2022, 9:00 AM (SY | <b>'D)</b> (QLD 8:00 AM . SA | 8:30 AM . WA 6:00 AM | . NT 7:30 AM) |       |                                              |         |  | Add New Listing | 4 Bulk Upload | Import External Data | Delete all Media |
| Order#         | Lot Identifie          | er                           | Listing Id           |               | Title | Price                                        | Details |  |                 | Attachments   | Statu                | us               |
|                |                        |                              |                      |               | •     | You have 0 listings in 1<br>Add a new auctic |         |  |                 |               |                      |                  |

You should see the below screen:

| Upload bulk      | Jpload bulk Listings ×                   |           |         |                |      |            |  |  |  |  |
|------------------|------------------------------------------|-----------|---------|----------------|------|------------|--|--|--|--|
| Information      | Photos                                   | Documents | Videos  | Links          | Logo | Agent Logo |  |  |  |  |
| Upload listing i | Jpload listing information by Excel file |           |         |                |      |            |  |  |  |  |
| Commodity:       | Machir                                   | nery      |         |                |      |            |  |  |  |  |
|                  |                                          |           |         |                |      |            |  |  |  |  |
|                  |                                          |           |         |                |      |            |  |  |  |  |
|                  |                                          |           | Drag an | nd drop your f | ile  |            |  |  |  |  |
|                  |                                          |           |         | or             |      |            |  |  |  |  |
|                  | Browse                                   |           |         |                |      |            |  |  |  |  |
|                  | *Only .xlsm files accepted               |           |         |                |      |            |  |  |  |  |
|                  |                                          |           |         |                |      |            |  |  |  |  |

You can then either drag the file into the light blue box or search for the file using the blue "Browse" button.

If you get any errors you are unsure about, please call your sale contact or get in contact with AuctionsPlus on (02) 9262 4222.

Once your items are uploaded, it is time to add media!!

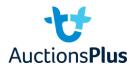

In order to add photos, you can upload the photos under individual listings, or you can bulk upload them.

To bulk upload photos, you can either label them based on Order Number or Lot Identifier.

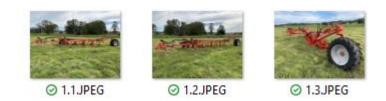

Label photos as above to upload via Order Number.

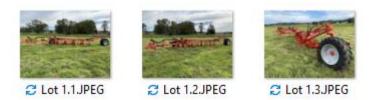

Label photos as above to upload via Lot Identifier.

For items with multiple photos, you will need to label the photo you want first as either "1.1" or "Lot 1.1", and then each photo after that sequentially.

To upload them, go to the "Bulk Upload" button on the top right, and then click on the "Photos Tab".

|                      |                 |               | ♥ View        | / Catalogue | <section-header> Publish All</section-header> |  |  |  |
|----------------------|-----------------|---------------|---------------|-------------|-----------------------------------------------|--|--|--|
|                      | Add New Listing | 🖞 Bulk Upload | 🗐 Import Exte | ernal Data  | Delete all Media                              |  |  |  |
| Upload bulk Listings |                 |               |               |             |                                               |  |  |  |
| Ir                   | nformation      | Photos        | Documents     | Videos      | Links                                         |  |  |  |

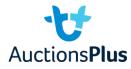

When in the photos tab, select to upload photos by either "Order No" or "Lot Identifier", based on how you have labelled your photos.

| Upload | images | by | JPG | file |
|--------|--------|----|-----|------|
|--------|--------|----|-----|------|

| File naming options: | 🖲 Order No | ○ Lot Identifier |
|----------------------|------------|------------------|

If you would like to upload videos to your items, you will need to upload the file to YouTube first, and then copy and paste the link into the videos tab under each lot.

## ADDING INDIVIDUAL LOTS

To add an individual lot to a sale, press the blue "Add New Listing" in the middle of the page, or if you already have lots in the sale, you will need to press the white "Add New Listing" button in the top right

| ) AM . WA 6:00 AM . NT 7:30 AM) |       |                          |                    | ط ط Add New Listing |
|---------------------------------|-------|--------------------------|--------------------|---------------------|
| Listing Id                      | Title | Price                    | Details            | Attac               |
|                                 |       | You have 0 listings in t | his auction        |                     |
|                                 |       | Add a new auctio         | n listing          |                     |
|                                 | I     | P Add New Listing        | ・ Bulk upload tool |                     |
|                                 |       |                          |                    |                     |
|                                 |       |                          |                    |                     |

Once you do that you should see the following page appear.

| Create Auction        | Listing<br>NDOR MACHINERY AUCTION - Mon, 31 Jan | Back B Save                                                                                                    |
|-----------------------|-------------------------------------------------|----------------------------------------------------------------------------------------------------|
| Information *         |                                                 | Information *                                                                                                    |
|                       |                                                 | ⊘ Title and Description                                                                                                    |
| Title and Description | Lot Identifier *                                | ⊘ Details                                                                                                    |
|                       |                                                 | ⊘ Comment                                                                                                    |
|                       | Title *                                         | ⊘ Delivery                                                                                                    |
|                       |                                                 | ⊘ Contact Details                                                                                                    |
|                       | Summary *                                       |                                                                                                    |
|                       |                                                 | ⊘ Auction Price*                                                                                                    |
|                       |                                                 | ⊘ Buy Now                                                                                                    |
|                       |                                                 | Media     Media     Media |
|                       | 8                                               | @ Photos                                                                                                    |
|                       |                                                 | ⊘ Documents                                                                                                    |
|                       |                                                 | O Video Links                                                                                                    |

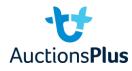

All fields that have a red \* next to the heading needs to have information in it. Please note: "Lot Identifier" must have the word Lot before the number.

Once you have entered all the required information and hit save down the bottom, you'll be able to insert media.

| <sup>(2)</sup> Media       |            |                      |                           |          |                |  |  |
|----------------------------|------------|----------------------|---------------------------|----------|----------------|--|--|
| Photos (0)                 | Videos (0) | Docs (0)             | Links (0)                 | Logo (0) | Agent Logo (0) |  |  |
| Add/edit your listing phot | tos        |                      |                           |          |                |  |  |
|                            |            |                      | ~                         |          |                |  |  |
|                            |            |                      |                           |          |                |  |  |
| Drag and drop your file(s) |            |                      |                           |          |                |  |  |
| or<br>Browse               |            |                      |                           |          |                |  |  |
|                            |            | *Only .jpg, .gif, .p | ong, .jpeg files accepted |          |                |  |  |
|                            |            |                      |                           |          |                |  |  |

Please note: to insert videos, they need to first be uploaded to YouTube.

Once you have uploaded media, or if you want to add media later, just hit the green "Publish" button and the item will be live on the website!

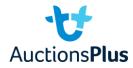

## MAKING EDITS TO THE CATALOGUE

You can make individual edits to the catalogue before the sale has been loaded, at which point it is too late. Once the sale is catalogued by the AuctionsPlus Rep in charge of your sale, you will no longer be able to make any edits until they can withdraw the catalogue for you.

Until then, in order to make edits you need to go to the individual lot and hit the red unpublish button. You will then be given the option to change details using the change button.

| Title and Description                                                              | Change                             |
|------------------------------------------------------------------------------------|------------------------------------|
| Lot 3                                                                              |                                    |
| International 885XL Tractor                                                        |                                    |
| International 885XL 2WD tractor, frontend loader, hay<br>disc 3PL, bucket, 3PL jib | forks, carryall, hay spike, offset |
|                                                                                    |                                    |
| Once you have made the required edits, you w                                       | ill need to hit apply.             |
|                                                                                    |                                    |
| Title and Description                                                              | Apply                              |
| Title and Description Lot Identifier *                                             | Apply                              |
|                                                                                    | Apply                              |
| Lot Identifier *                                                                   | Apply                              |

Once your changes have been applied, you will then need to press 'save' followed by 'publish'. It is a good process to then check that the edit has been saved properly.

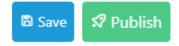

If you do not publish your lot, it will not be seen in the catalogue and may not be included in the sale when it is catalogued.